<span id="page-0-0"></span>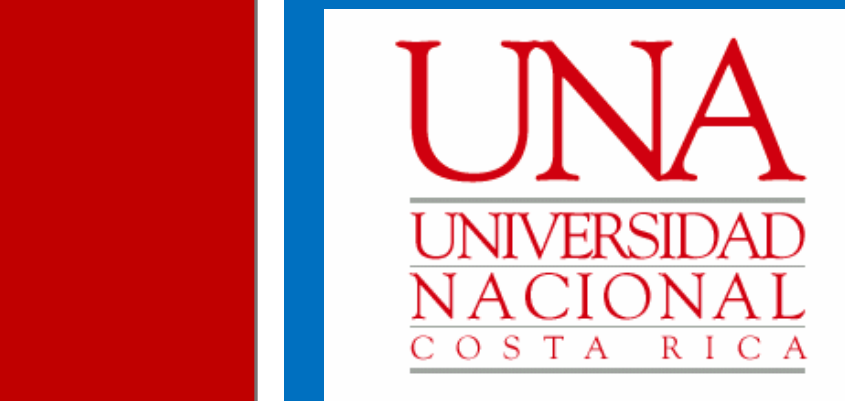

**Manual de Usuario** 

Guía para tramitar las solicitudes del proceso de Reconocimiento, Equiparación y Equivalencias de Materias, mediante el Sistema AGDe

> **Vicerrectoría de Docencia Departamento de Registro**

> > Agosto, 2022 Versión 1.0

## <span id="page-1-0"></span>**Tabla de contenidos**

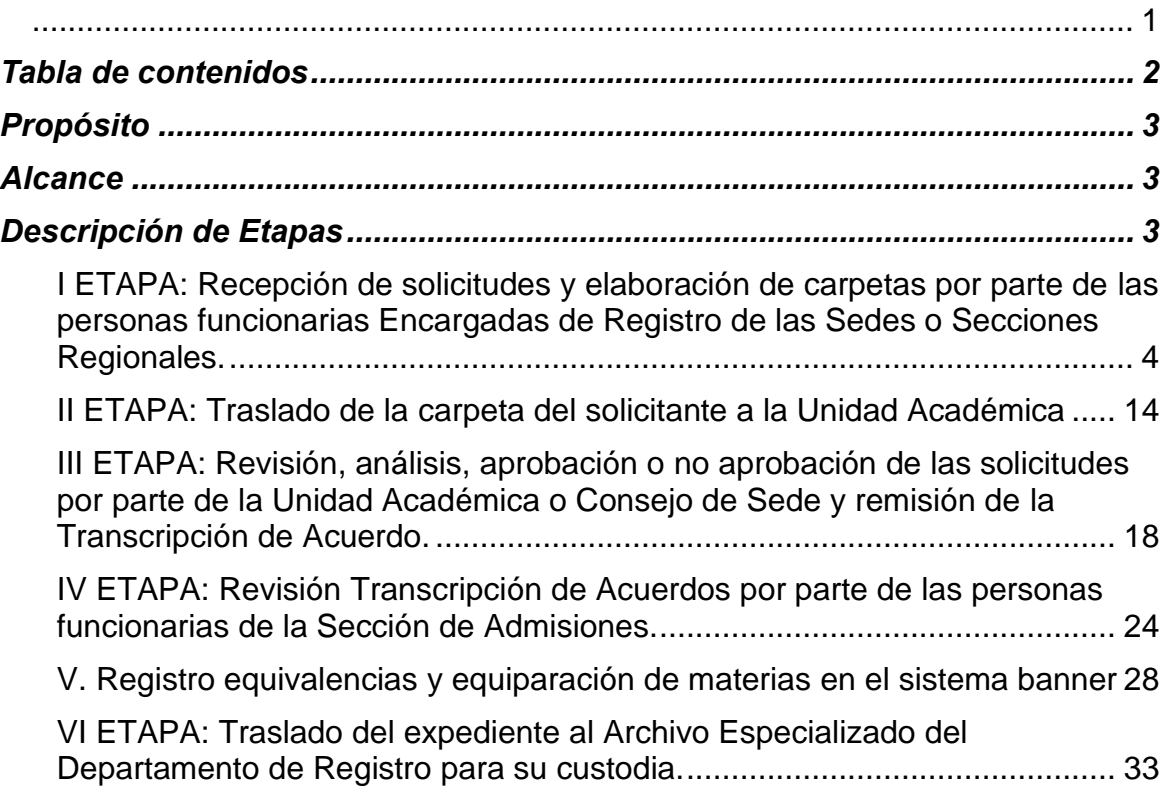

## <span id="page-2-0"></span>1. **Propósito**

Este documento pretende guiar al usuario en el proceso de Reconocimiento, Equiparación y Equivalencias de Materias a través del sistema de gestión de documentos y expedientes electrónicos de la Universidad Nacional, denominado "AGDe"; desde un punto de vista técnico, en cumplimiento con el marco normativo institucional y nacional vigente.

### <span id="page-2-1"></span>2. **Alcance**

Personas funcionarias de la Universidad Nacional (UNA) que tienen la responsabilidad de coordinar, integrar, evaluar y avalar las acciones propias de la gestión de documentos.

## <span id="page-2-2"></span>3. **Descripción de etapas**

Para el proceso de Reconocimiento, Equiparación y Equivalencias de Materias, la presente guía se establece con base en la normativa institucional nacional vigente.

<span id="page-2-3"></span>Ante esto, se deben considerar las siguientes etapas:

**I ETAPA: Recepción de solicitudes y elaboración de carpetas por parte de las personas funcionarias Encargadas de Registro de las Sedes o Secciones Regionales.**

- 1. Pasos para ingresar al sistema AGDe:
	- Abrir el navegador Mozilla Firefox.
	- Digitar la dirección: agd.una.ac.cr
	- Ingresar sus credenciales de acceso a los sistemas de la Universidad Nacional.

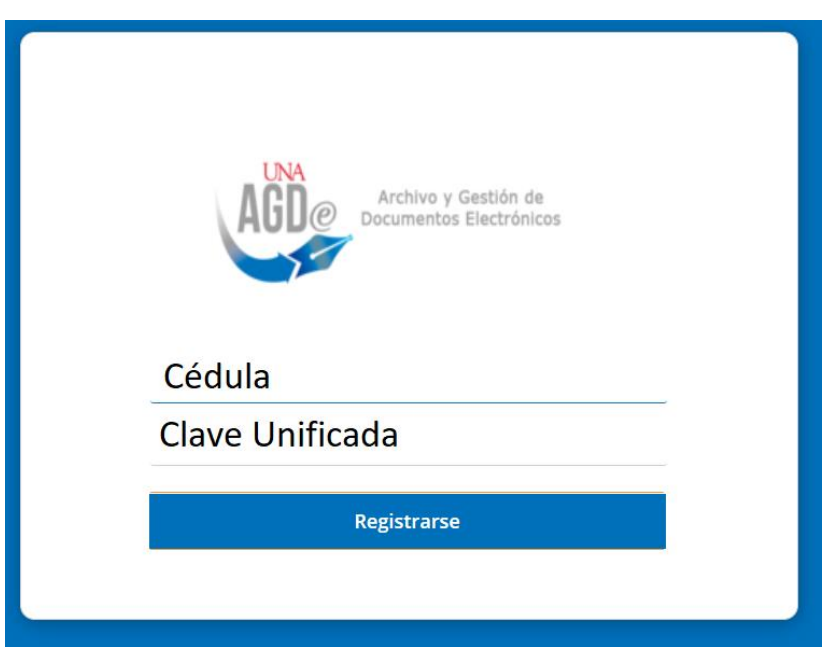

• En el menú seleccionar la opción "Sitios"

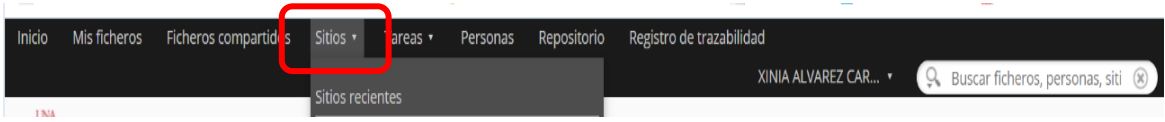

- 2. Ingreso al sitio:
	- Seleccionar la opción "Mis Sitios".

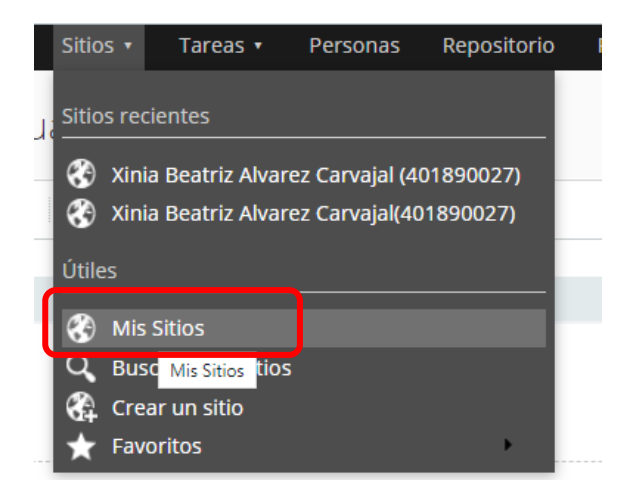

- Hacer clic sobre el enlace "Reconocimiento, Equiparación y Equivalencias".
- Cuando se ingresa al sitio, se despliega las diferentes carpetas de la Sedes o Secciones Regional.

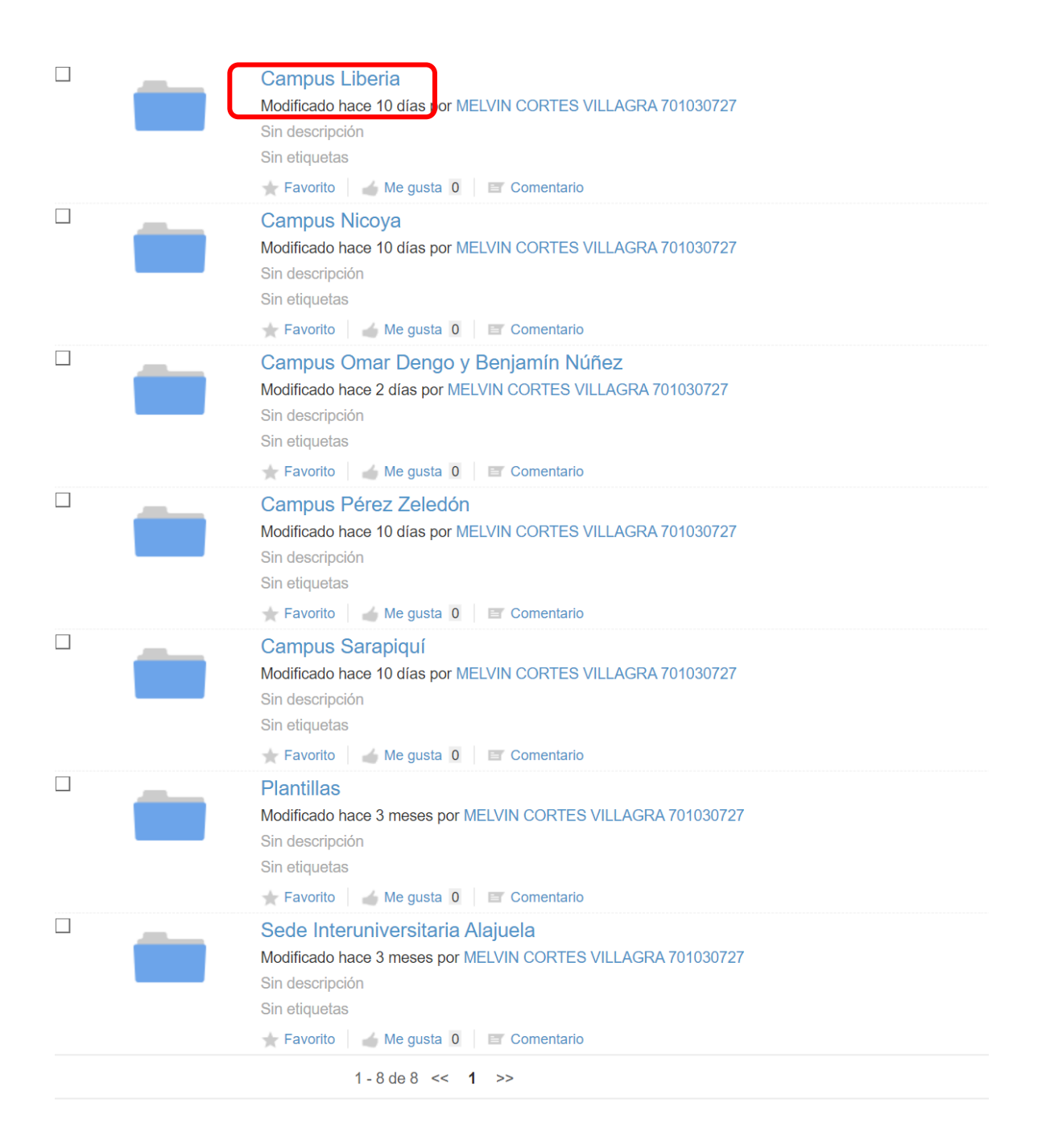

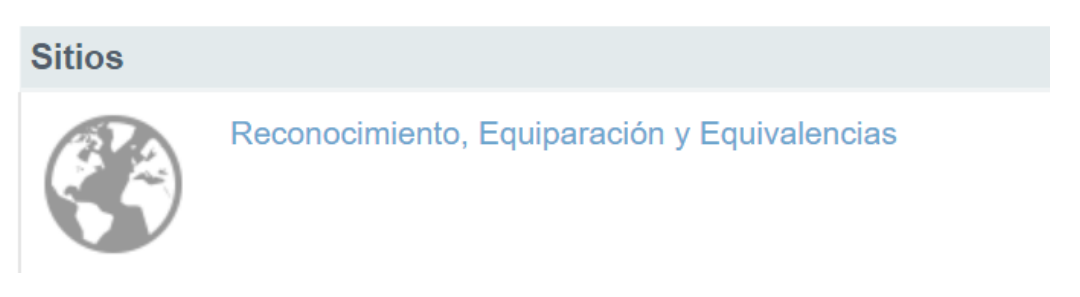

- 3. Elaboración de carpetas de los solicitantes y carga de documentación:
	- Ingresar a la carpeta de la Unidades Académicas y pulsar la Escuela correspondiente.

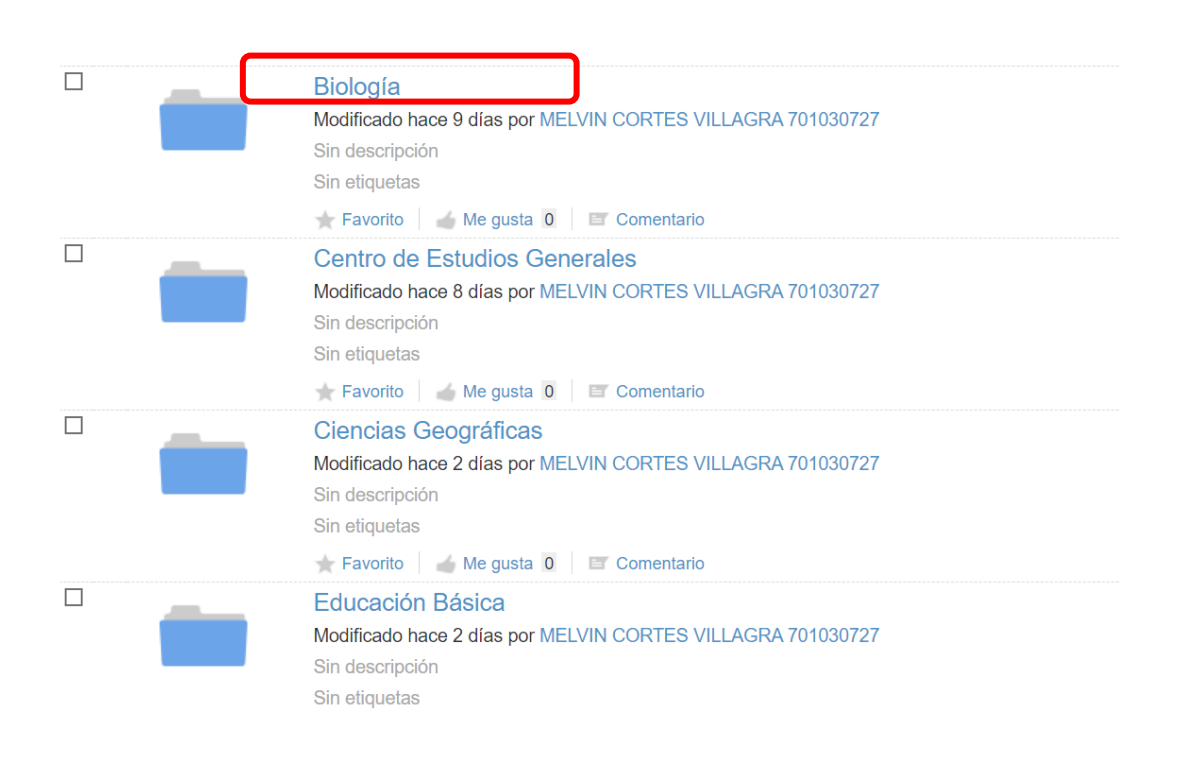

Ingresar a la carpeta "01. Recepción de Solicitudes por parte de Estudiantes".

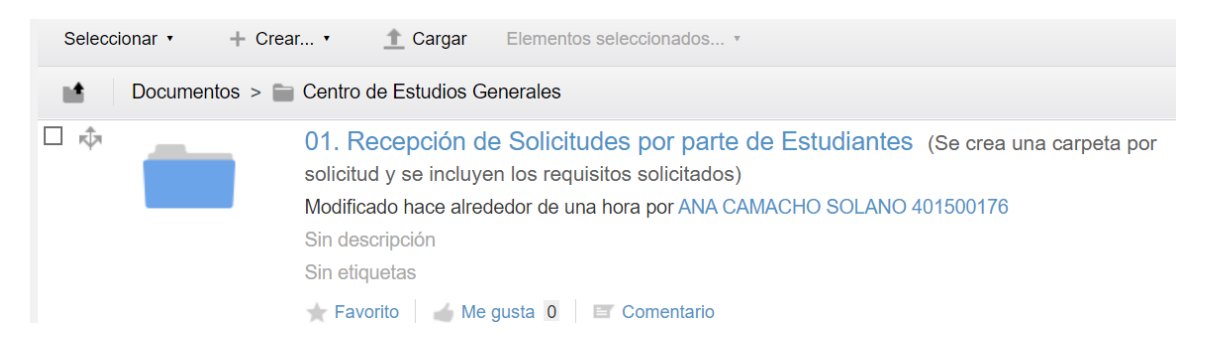

• Hacer clic sobre la opción "Crear" y sobre la opción "Carpeta".

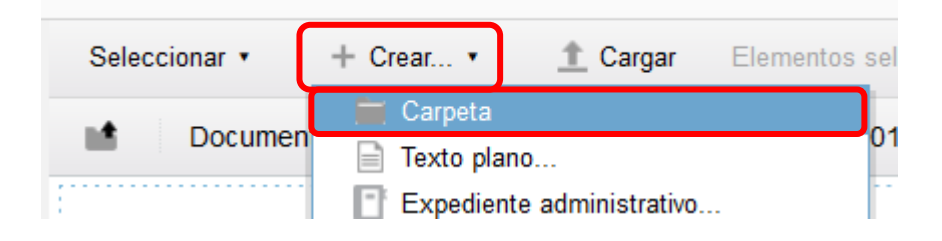

• El formato del nombre de la Carpeta debe seguir las siguientes reglas:

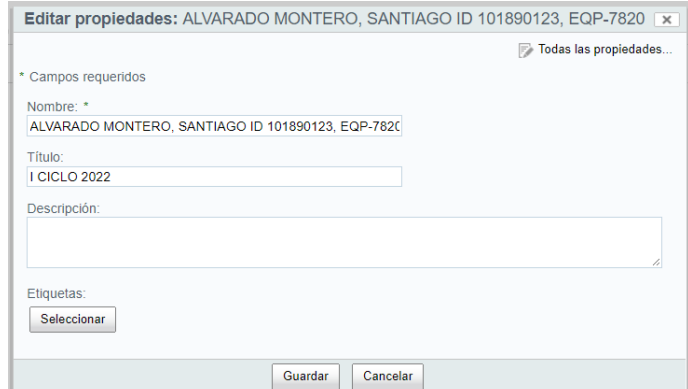

- $\checkmark$  MAYUSCULA SIN ACENTOS
- ✓ PRIMER Y SEGUNDO APELLIDO
- $\checkmark$  SIMBOLO DE "COMA" (,)
- ✓ NOMBRE COMPLETO SEGÚN IDENTIFICACIÓN
- $\checkmark$  LA PALABRA "ID"
- ✓ NÚMERO DE IDENTIFICACIÓN DE LA PERSONA SOLICITANTE (TAL Y COMO APARECE EN EL DOCUMENTO DE IDENTIFICACIÓN, SI ES ESTUDIANTE DE LA UNIVERSIDAD NACIONAL EXTRAJERO, UTILICE LA IDENTIFICACIÓN QUE INICIA CON LA LETRA "A")
- $\checkmark$  SIMBOLO DE "COMA" (,)
- ✓ NÚMERO DE SOLICITUD: EJEMPLO EQP-7820
- $\checkmark$  EN EL ESPACIO "Titulo" DIGITAR EL PERÍODO (I CICLO 2022).
- Una vez creada la carpeta se visualizará de la siguiente forma:

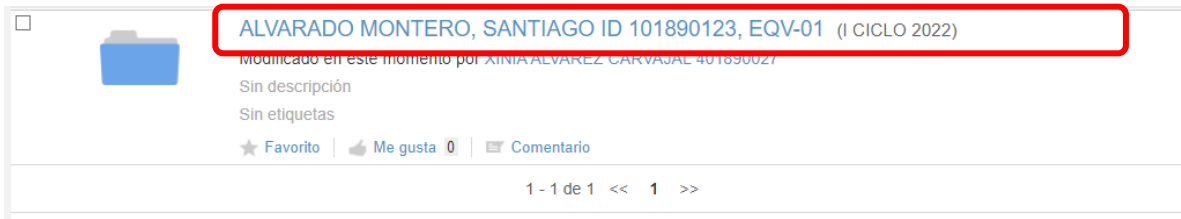

- El nombre de los archivos a cargar debe ser en MAYÚSCULA SIN ACENTOS y el formato es el siguiente:
	- ✓ TIPO DOCUMENTAL
	- ✓ UNIVERSIDAD (CUANDO APLIQUE)
	- $\checkmark$  NUMERO DE OFICIO (CUANDO APLIQUE)
	- ✓ PRIMER Y SEGUNDO APELLIDO
	- $\checkmark$  SIMBOLO DE "COMA" (,)
	- ✓ NOMBRE
	- $\checkmark$  LA PALABRA "ID"
	- ✓ NÚMERO DE IDENTIFICACIÓN DE LA PERSONA SOLICITANTE (TAL Y COMO APARECE EN EL DOCUMENTO DE IDENTIFICACIÓN, SI ES ESTUDIANTE DE LA UNIVERSIDAD NACIONAL EXTRAJERO, UTILICE LA IDENTIFICACIÓN QUE INICIA CON LA LETRA "A")

Los tipos documentales son:

✓ IDENTIFICACIÓN

- ✓ CERTIFICACIÓN Y NOMBRE DE LA UNIVERSIDAD
- ✓ COMPROBANTE DE MATRÍCULA UNA (ESTUDIANTES NUEVO INGRESO).
- ✓ HISTORIAL ACADÉMICO
- ✓ REPORTE EQUIPARACIÓN ESTUDIANTE
- $\checkmark$  REPORTE EQUIVALENCIA ESTUDIANTE
- ✓ SOLICITUD EQUIPARACIÓN MATERIAS
- $\checkmark$  SOLICITUD EQUIVALENCIA MATERIAS
- $\checkmark$  PROGRAMA DE CURSO (SI CORRESPONDE)
- ✓ ANÁLISIS PREVIO (PERSONAS FUNCIONARIAS ENCARGADAS DE REGISTRO DE LAS SEDES O SECCIONES REGIONALES)
- ✓ ESTUDIO PREVIO (UNIDAD ACADÉMICA)
- $\checkmark$  TITULO MATEM (UCR O UNA)
- $\checkmark$  CONSTANCIA MATEM
- Ingresar a la carpeta de la persona solicitante.
- Hacer clic sobre el botón "Cargar".

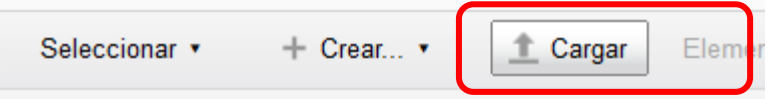

• Hacer clic sobre el botón "Seleccionar ficheros para cargar".

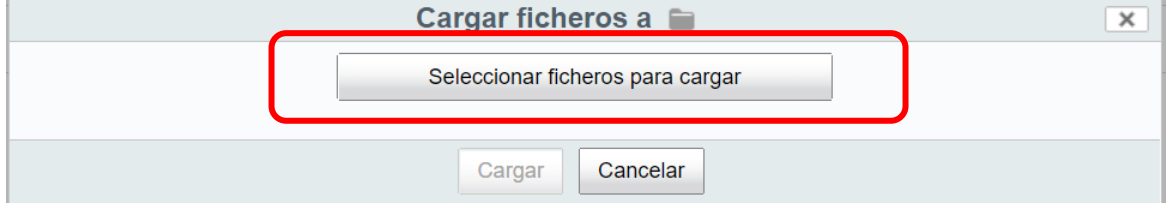

• Seleccionar los archivos a cargar y hacer clic sobre el botón "Abrir".

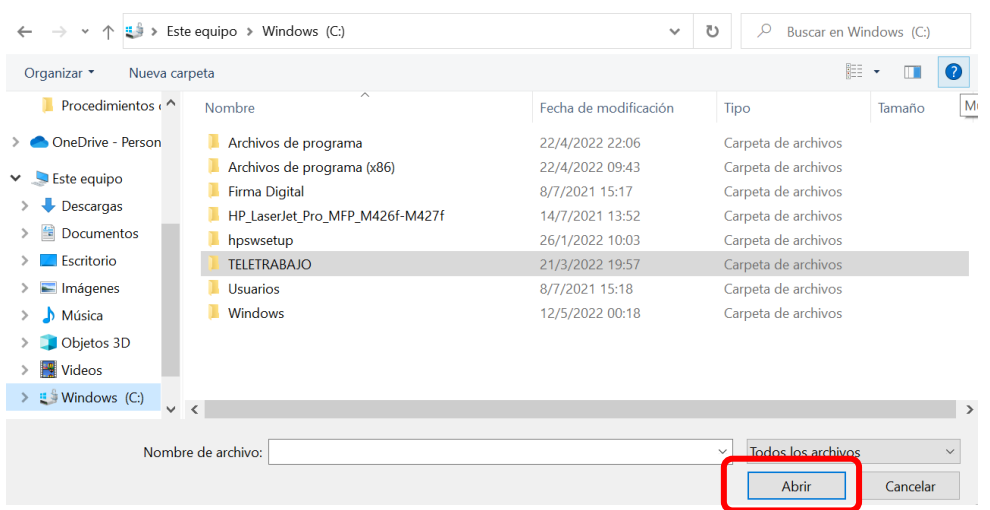

• Se despliega el archivo cargado.

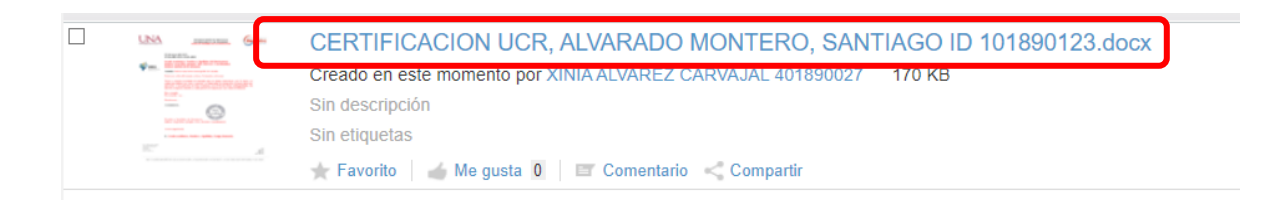

- 4. Comunicar a la Jefatura de la Sección de Admisiones por correo electrónico, el enlace correspondiente a la carpeta (aplica solo para el Campus Omar Dengo y Benjamín Núñez).
- 5. Revisión de cursos equivalentes incluidos en las tablas internas avaladas previamente por las Unidades Académicas.
	- Ingrese a la forma SMIPROG, donde se consulta los periodos existentes (activos), por programa de carrera.

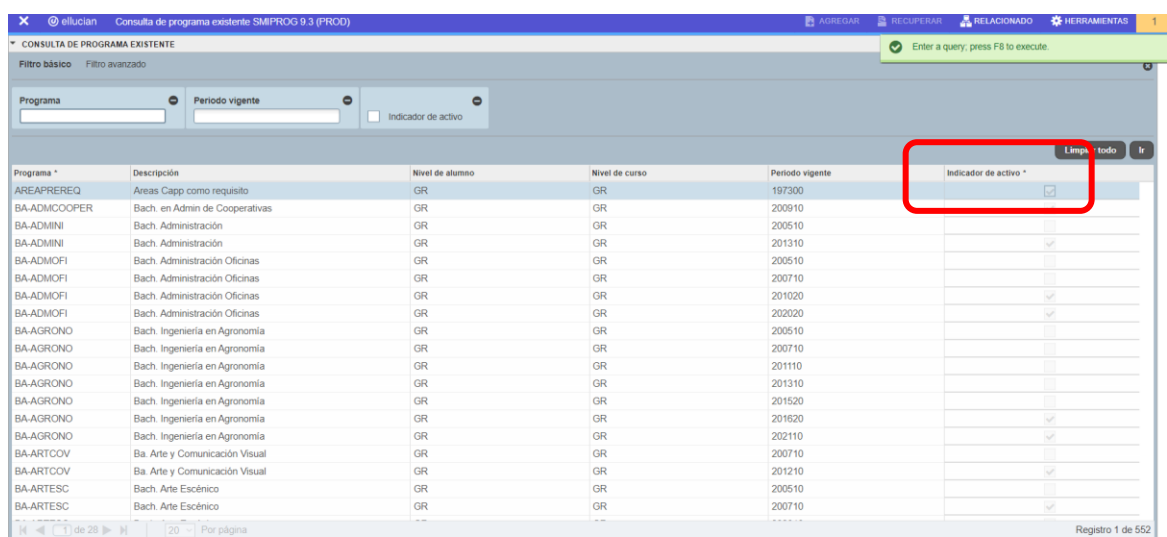

• Ingrese a la forma SZRPLES y genere el reporte del Plan de Estudios y verifique los cursos equivalentes.

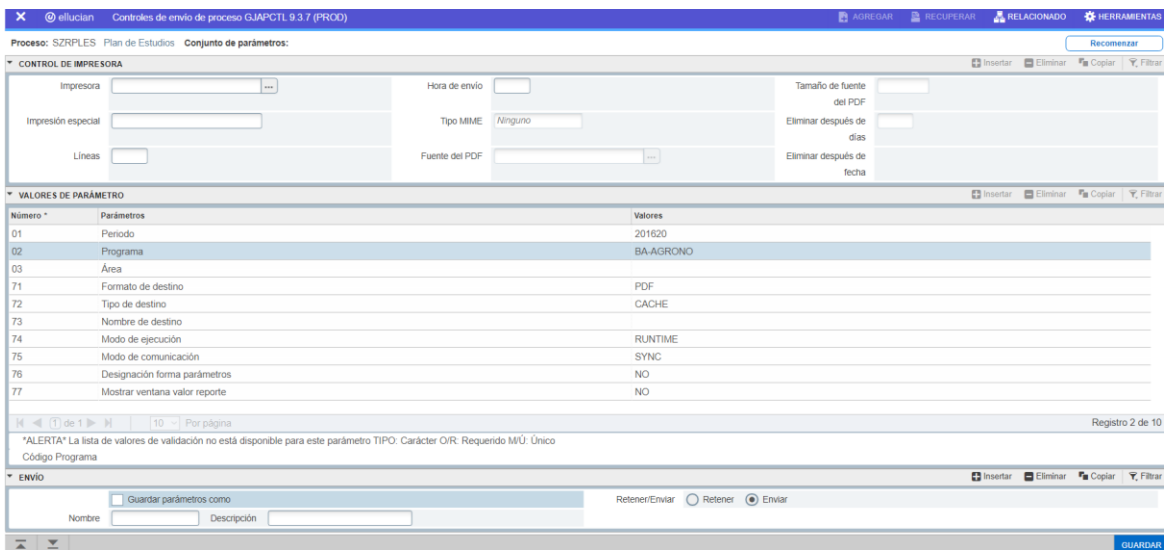

 $15 - JUL - 2022$ reporte: szrples

#### Plan de estudios

201620

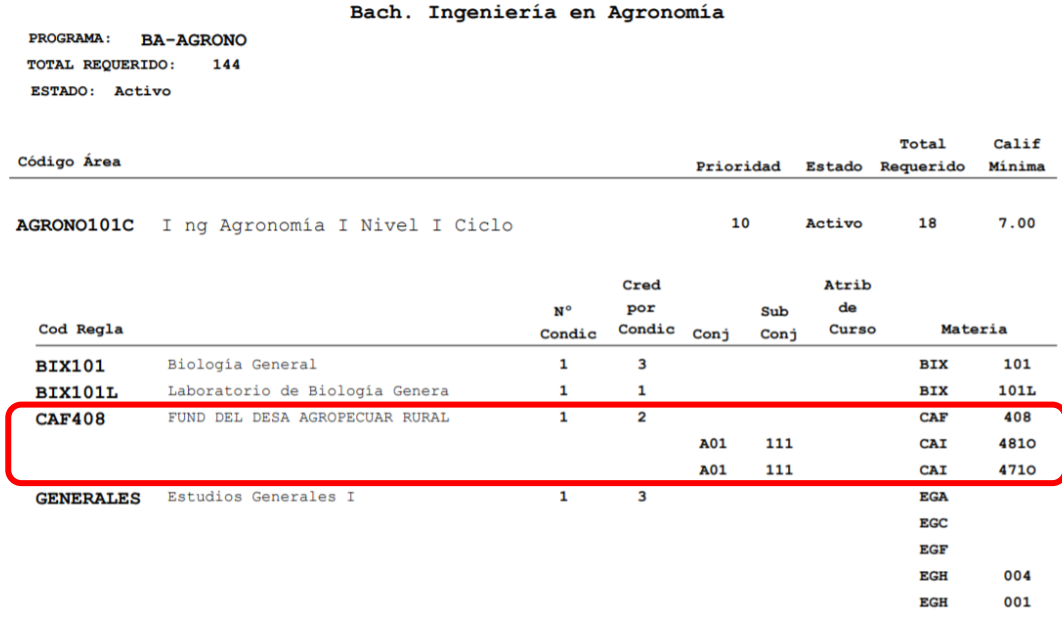

- Verificar si en la columna de materia aparecen los cursos equivalentes, en el ejemplo anterior el curso CAF408, tiene como equivalentes los cursos: CAI481O y CAI471O (los conjuntos A01 y Subconjunto 111 están en una relación de "y").
- Si los cursos solicitados se encuentran incorporados en el Módulo de Gestión Académica del Sistema Banner, se procede con el rechazo de la solicitud, pues su equivalente ya fue avalado previamente por la Unidad Académica.

**Nota:** Los estudiantes regulares de la Universidad Nacional, con estatus inactivo o activo pueden realizar el trámite de equivalencias o equiparación de cursos.

Página 1

# <span id="page-13-0"></span>**II ETAPA: TRASLADO DE LA CARPETA DEL SOLICITANTE A LA UNIDAD ACADÉMICA (EXCLUYE LOS CONVENIOS)**

- 1. Elaboración de oficio:
	- La Jefatura de la Sección de Admisiones o los encargados de Registro de las Sedes o Secciones Regionales, proceden con la elaboración del oficio en el repositorio de AGDe.
	- Una vez firmado se procede a moverlo a la carpeta del solicitante:
		- Clic sobre "Mover a…"

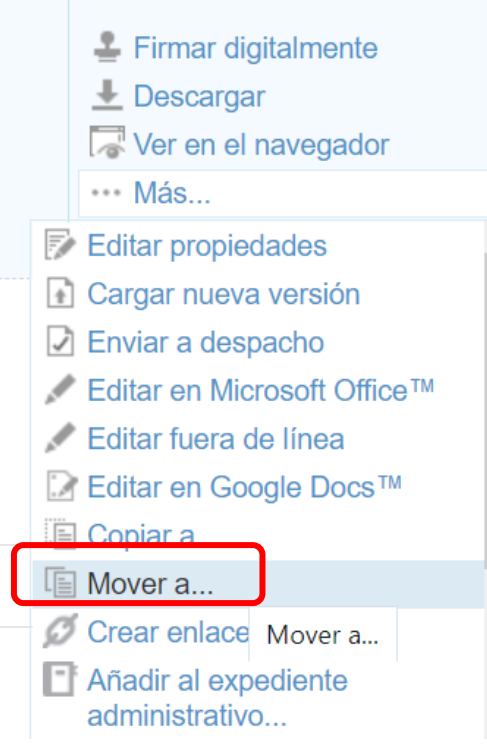

• Seleccionar la opción "Sitios recientes", "Reconocimiento, Equiparación y Equivalencias" y la respectiva carpeta de la persona solicitante, luego pulsar la opción "Mover".

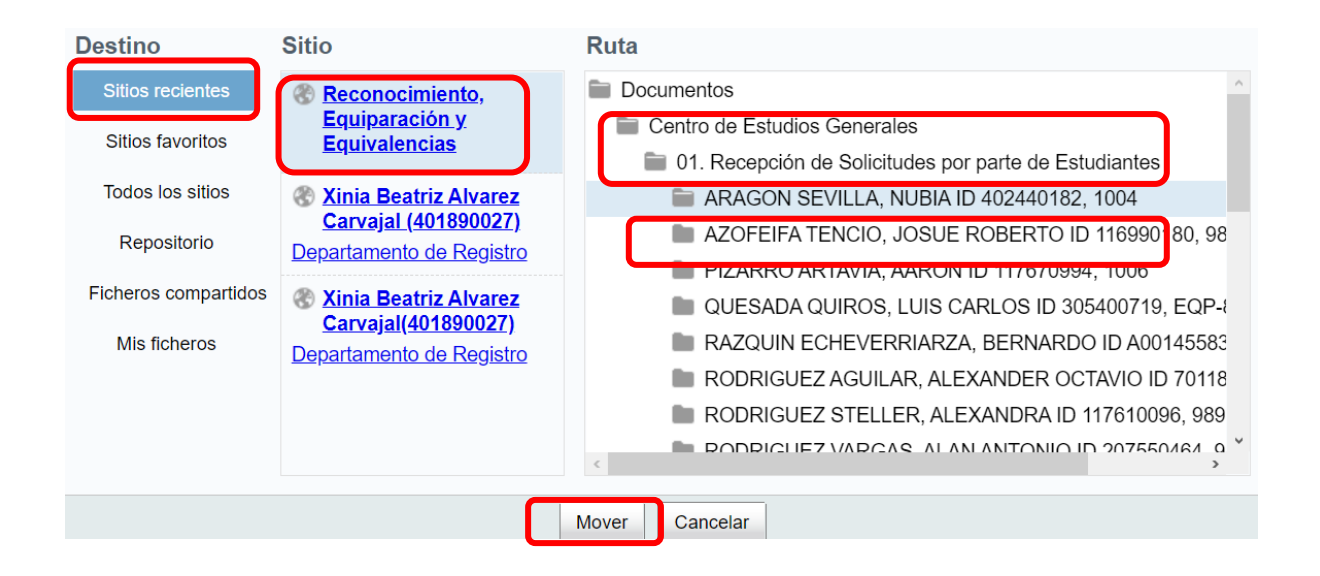

- 2. Traslado del expediente a la Unidad Académica por parte de la Sección de Admisiones:
	- Posicionarse en la carpeta del solicitante, seleccionar la opción "Mas" y posteriormente la opción "Mover a Traslado de Unidad Académica".

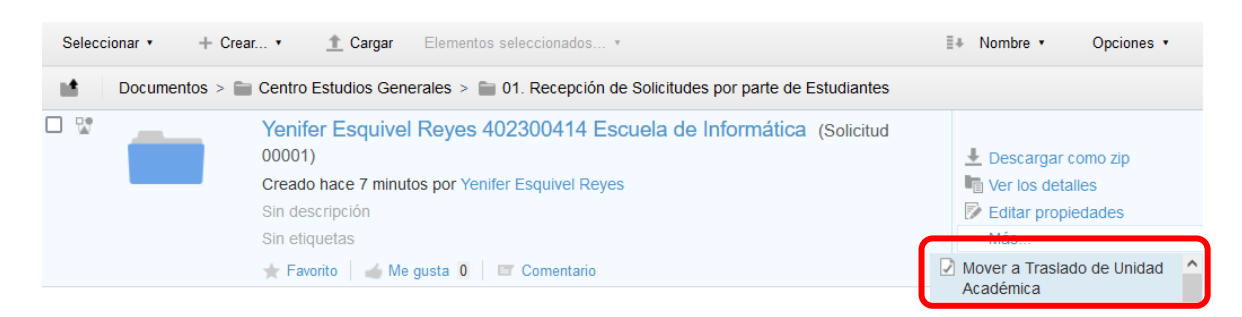

- 3. Traslado por parte de las personas funcionarias de Sedes o Secciones Regionales a una Unidad Académica del Campus Omar Dengo o Benjamín Núñez:
	- Posicionarse en la carpeta del solicitante, seleccionar la opción "Mas" y posteriormente la opción "Mover a".

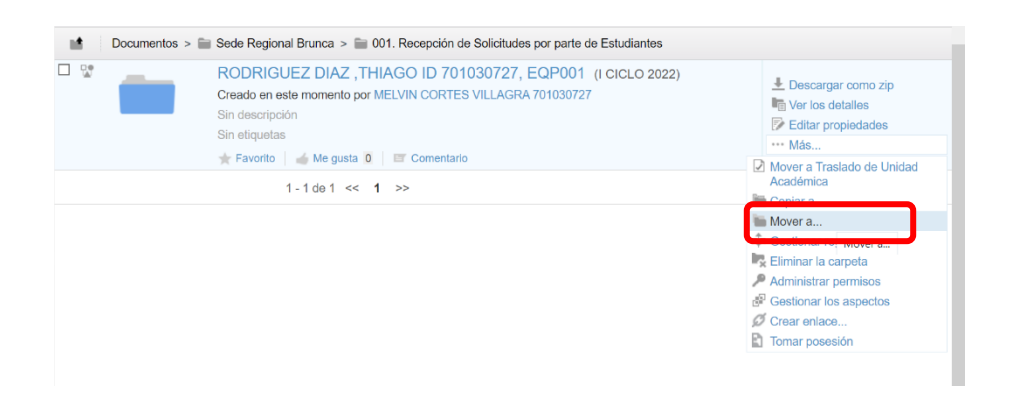

• Buscar el sitio y seleccionar la carpeta de la Unidad Académica que corresponde y posteriormente la carpeta "02 Traslado a Unidad Académica".

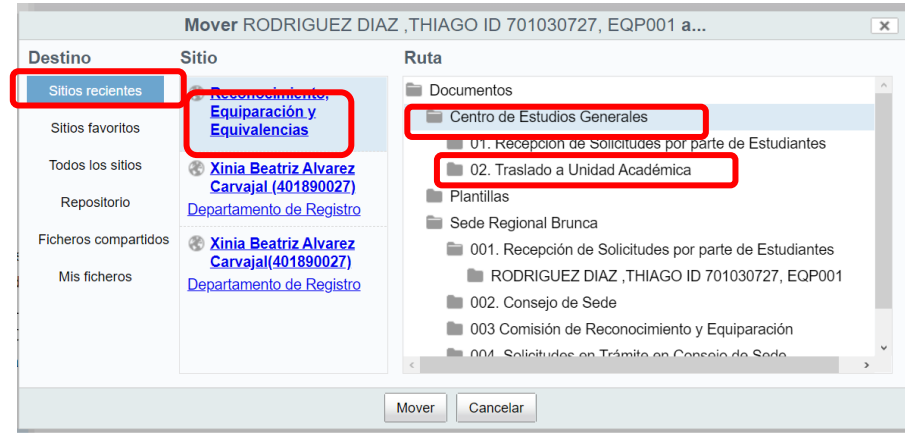

- 4. Traslado por parte de las personas funcionarias de Sedes o Secciones Regionales al Consejo de Sede:
	- Posicionarse en la carpeta del solicitante, seleccionar la opción "Mas" y posteriormente la opción "Mover a".

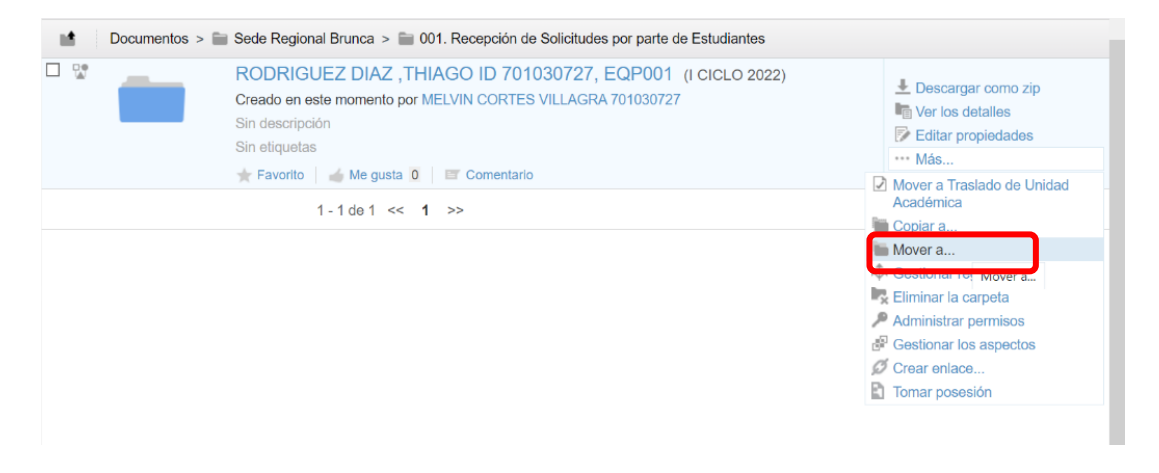

• Buscar el sitio y seleccionar la carpeta "002. Consejo de Sede".

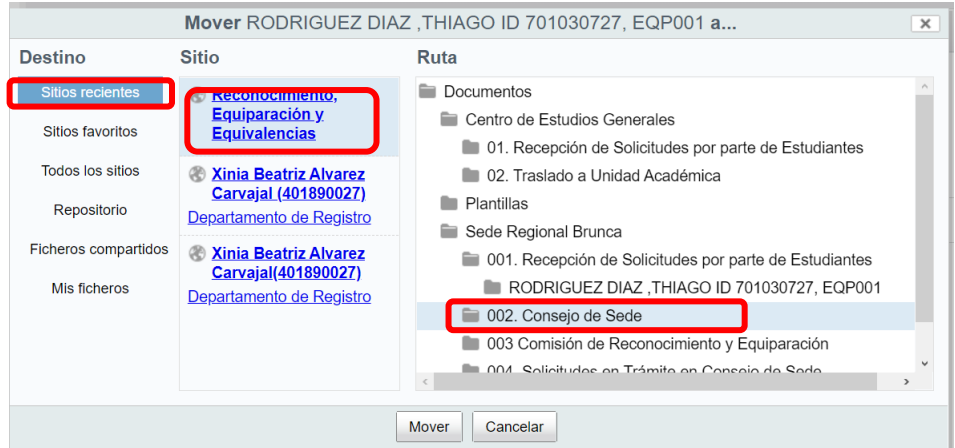

• Las personas autorizadas por parte de la Unidad Académica o Consejo de Sede serán notificadas de la nueva solicitud mediante correo electrónico.

<span id="page-17-0"></span>**III ETAPA: Revisión, análisis, aprobación o no aprobación de las solicitudes por parte de la Unidad Académica o Consejo de Sede y remisión de la Transcripción de Acuerdo.** 

- 1. Pasos para ingresar al sistema AGDe:
	- Abrir el navegador Mozilla Firefox.
	- Digitar la dirección: agd.una.ac.cr
	- Ingresar las credenciales de acceso a los sistemas de la Universidad Nacional.

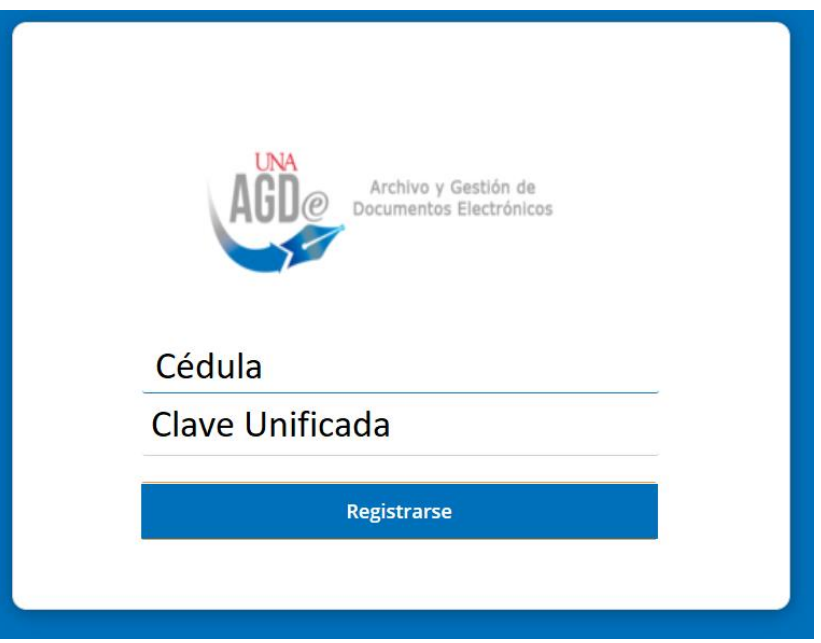

- 2. Ingreso al sitio:
	- En el menú seleccionar la opción de "Sitios"

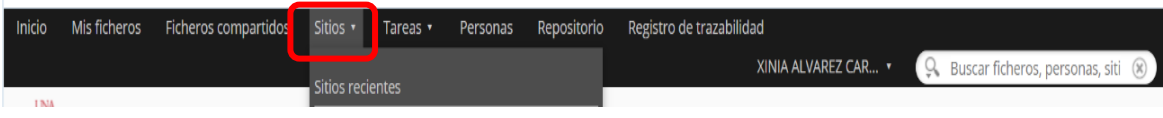

• Seleccionar la opción "Mis Sitios".

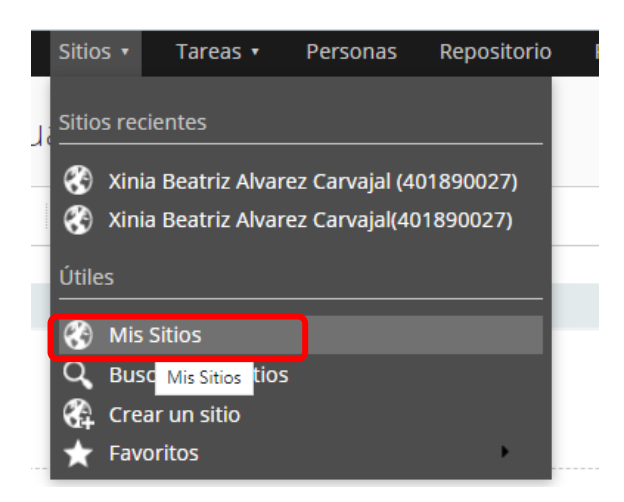

Hacer clic sobre el enlace "Reconocimiento, Equiparación y Equivalencias".

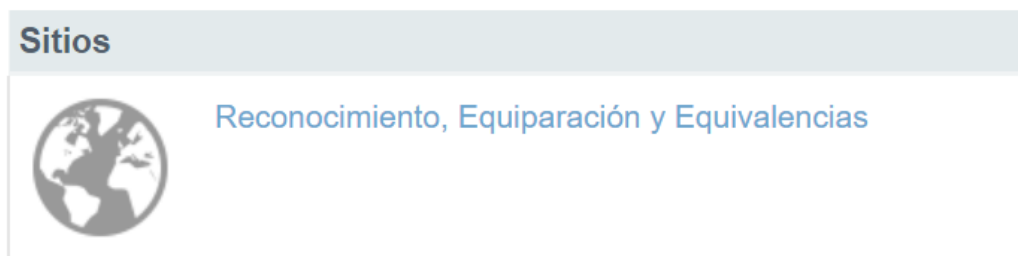

• Ingresar a la carpeta "02. Traslado a Unidad Académica" (para el Campus Omar Dengo o Benjamín Núñez) o a la carpeta "002 Consejo de Sede (para Sedes Regionales).

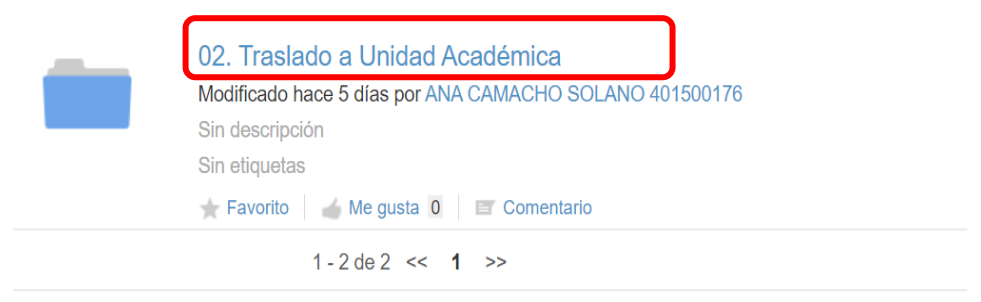

• Ingresar a la carpeta del solicitante para revisar y analizar la documentación presentada.

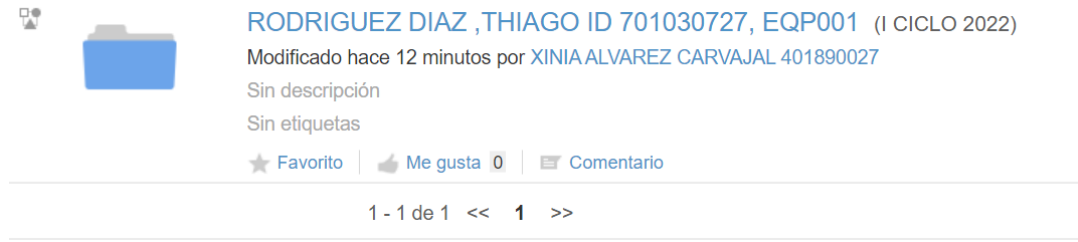

- 3. Cargar la Transcripción de Acuerdo en la carpeta del solicitante:
	- Hacer clic sobre el botón "Cargar"

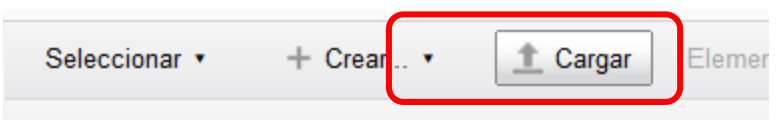

• Hacer clic sobre el botón "Seleccionar ficheros para cargar".

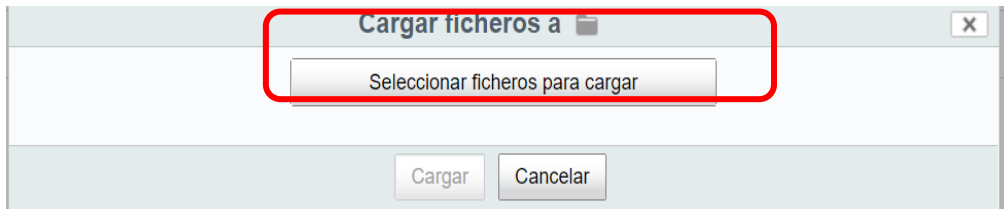

• Seleccionar la Transcripción de Acuerdo para cargar y hacer clic sobre el botón "Abrir".

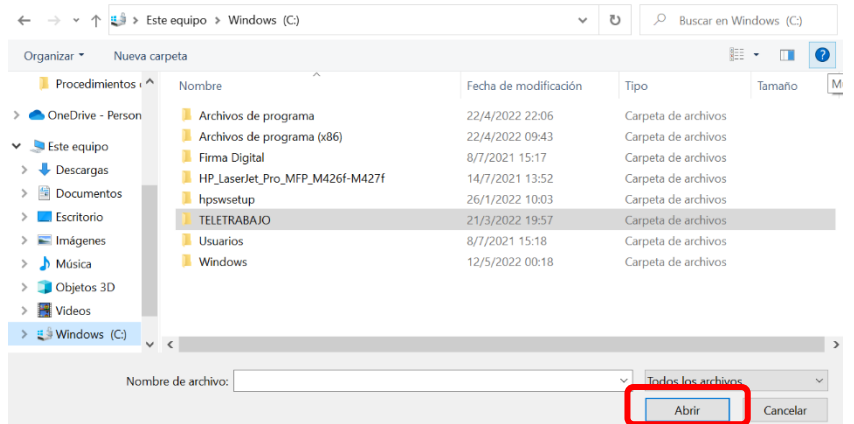

• Posicionarse en la carpeta del solicitante, seleccionar la opción "Mas" y posteriormente la opción "Mover a Traslado a Sección de Admisiones".

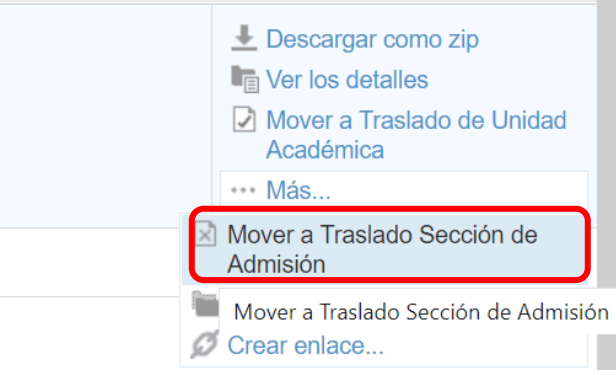

- 4. Tramitar devolución de Acuerdos con errores:
	- Recibirá un correo con la notificación de que tiene una tarea pendiente.

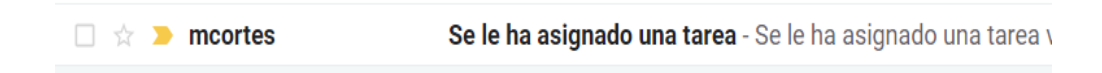

• Al abrir el correo electrónico se desplegará una descripción de la corrección a realizar.

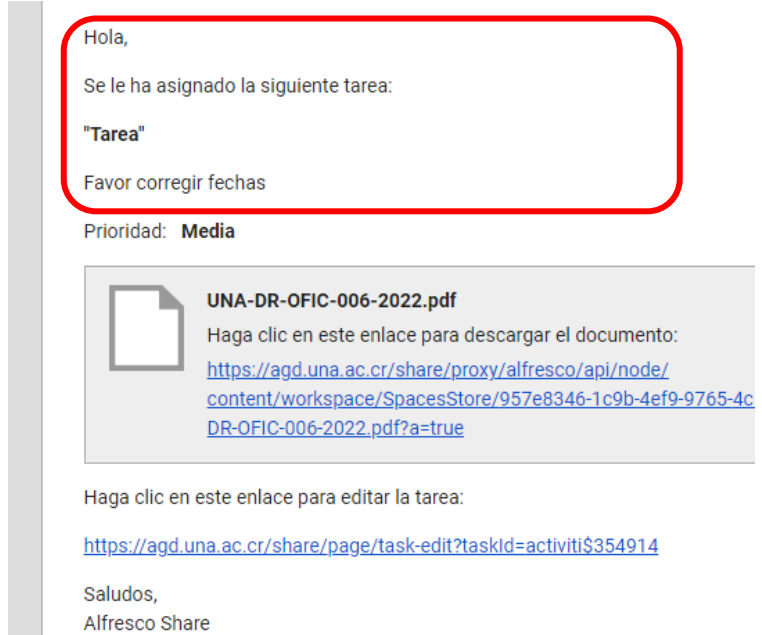

- Realizar la corrección y cargar un nuevo archivo con la Transcripción de Acuerdo en la carpeta del solicitante.
- Abrir de nuevo el correo electrónico e ingresar al enlace de la tarea.

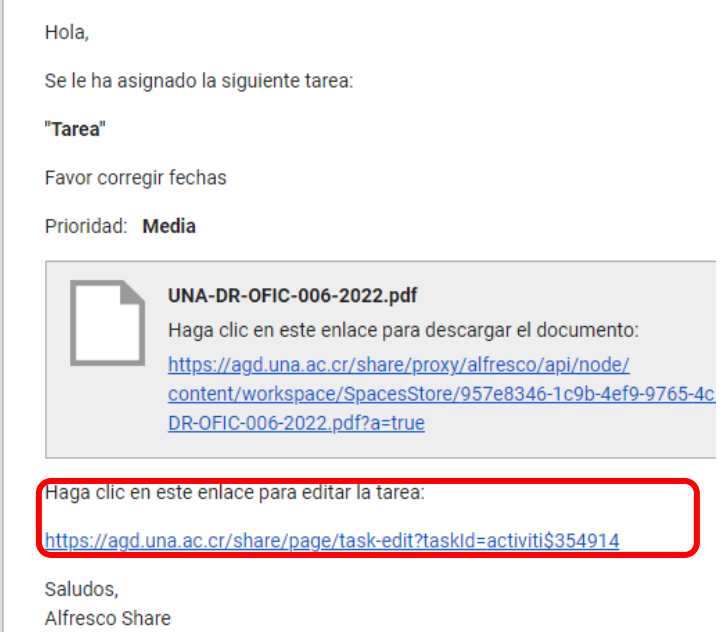

• Cambiar el estado a "Completado", posteriormente hacer clic sobre el botón "Tarea hecha".

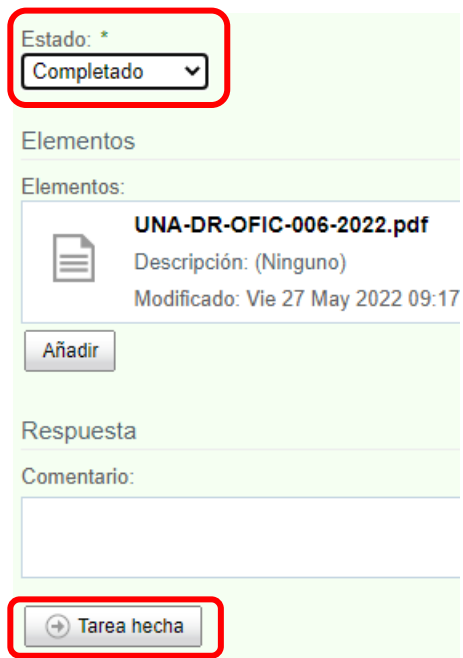

• Recibirá una notificación por correo electrónico indicando que su tarea ha sido completada.

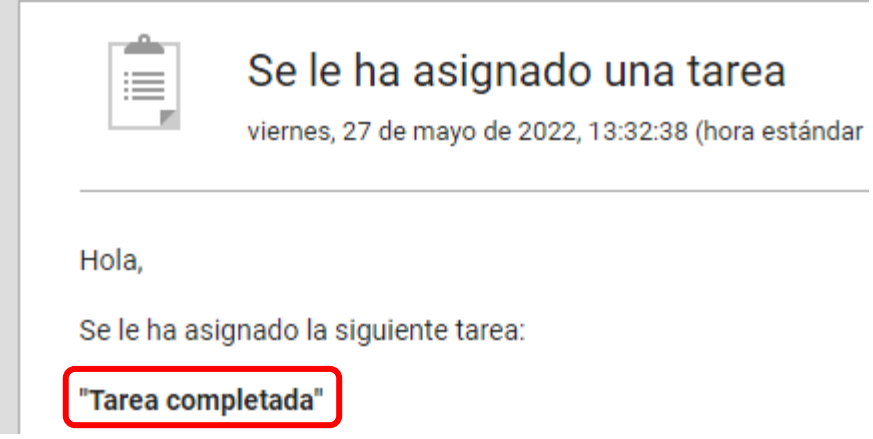

- En caso de encontrar un error en la documentación remitida por la Sección de Admisiones del Departamento de Registro o Sedes y Secciones Regionales, se debe cargar un oficio en la carpeta del solicitante dirigido a la Jefatura de la Sección de Admisiones o encargados de las Sedes Regionales indicando la situación.
- Mover la carpeta del solicitante a la carpeta "03.1 Expediente con error Departamento de Registro" cuando corresponda al Campus Omar Dengo o Benjamín Núñez.

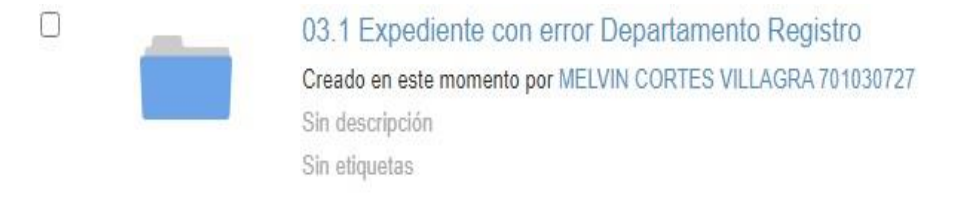

• Mover la carpeta del solicitante a la carpeta "03.1 Expediente con error Sedes o Secciones Regionales" cuando corresponda a las Sedes o Secciones Regionales.

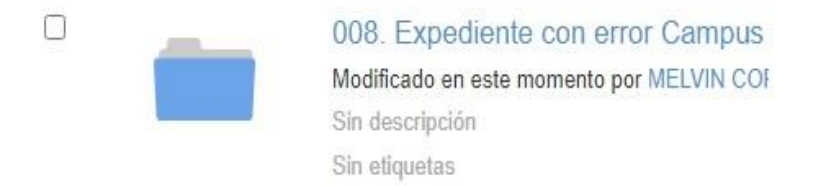

<span id="page-23-0"></span>**IV ETAPA: Revisión de la Transcripción de Acuerdos por parte de las personas funcionarias de la Sección de Admisiones y el aval por parte de la Dirección del Departamento de Registro.**

- 1. Revisión y análisis de la Transcripción de Acuerdos:
	- Ingresa a la carpeta del solicitante.
	- Revisa y analiza la Transcripción de Acuerdos remitidos por la Unidad Académica o el Consejo de Sede.
	- Si todo está correcto, se procede a notificar al estudiante para que presente la documentación original y realice el pago correspondiente, en caso de requerirse.
	- Si la Transcripción de Acuerdos se encuentra incorrecta, se informa a la instancia por medio de una "Tarea".
		- Mover la carpeta del solicitante a la carpeta "03. Transcripción de Acuerdo con errores".
		- Para crear una "Tarea" debe visualizar en AGDe el archivo del Acuerdo y seleccionar la opción "Iniciar flujo de trabajo".

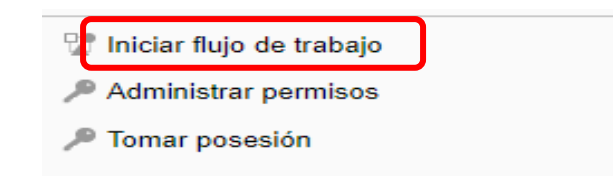

• Seleccionar la opción "Nueva tarea".

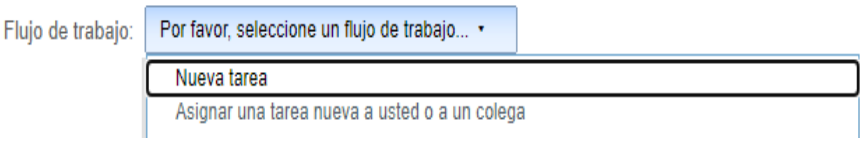

• Digitar en el cuadro de texto "Mensaje" la corrección a realizar

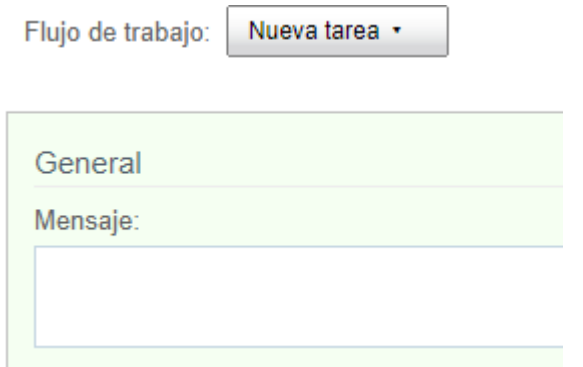

• Hacer clic sobre el botón seleccionar y buscar a la persona funcionaria para asignar la tarea.

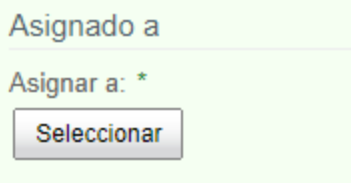

• Digitar el número de identificación o nombre de la persona para asignar la tarea y hacer clic sobre el botón "Buscar".

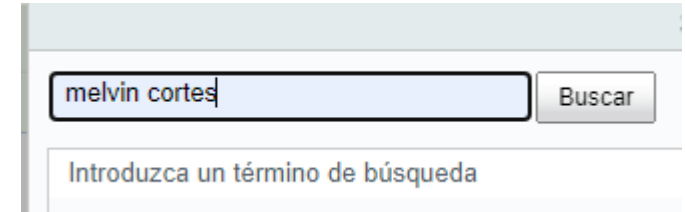

• Hacer clic sobre el símbolo "+" para agregar a la persona funcionaria. Solamente se puede agregar a una persona.

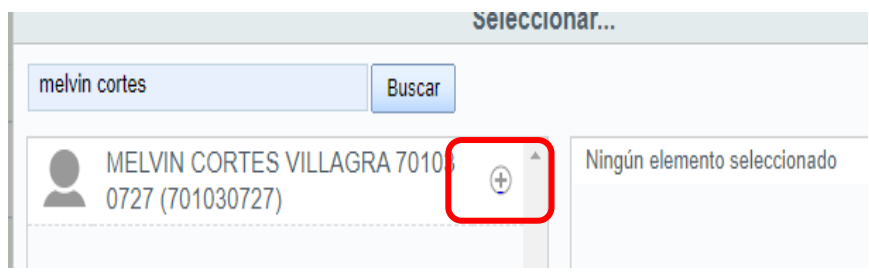

• Hacer clic sobre el botón "Aceptar".

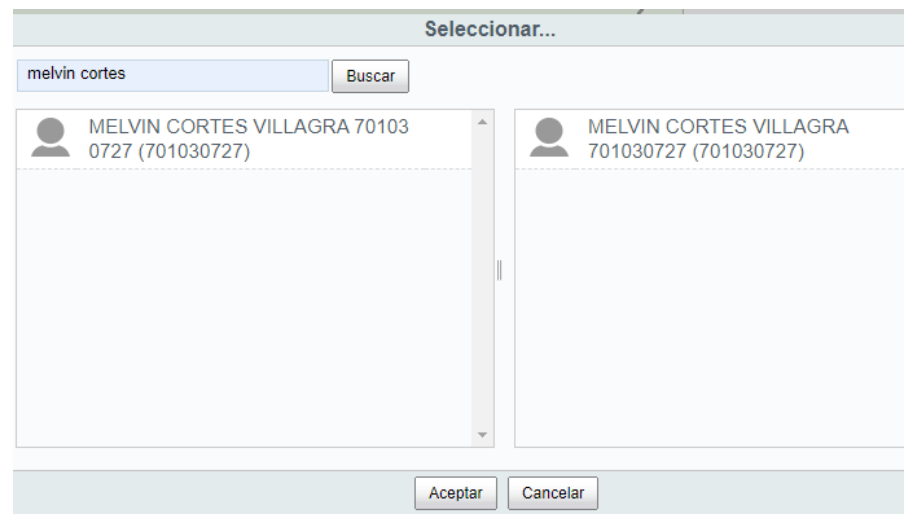

• Hacer clic sobre el botón "Iniciar flujo de trabajo" para finalizar. Se enviará un correo electrónico a la persona funcionaria encargada de resolver la tarea.

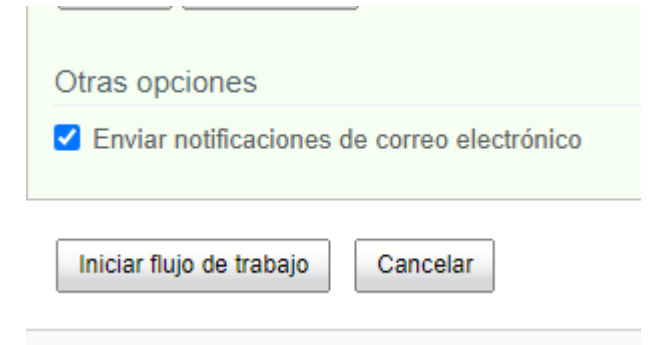

- Si la Transcripción de Acuerdo está correcta se procede a cargar la fórmula de actualización de Historial Académico y se mueve la carpeta a "04.1 Aval Dirección del Departamento de Registro" para la firma respectiva.
- La Dirección del Departamento de Registro traslada la carpeta del solicitante a la carpeta "04 Sección de Admisiones" cuando son equiparación de materias o a la carpeta "05 Sección de Matrícula"

cuando son equivalencias o ingreso a la Universidad Nacional por 36 créditos equiparados.

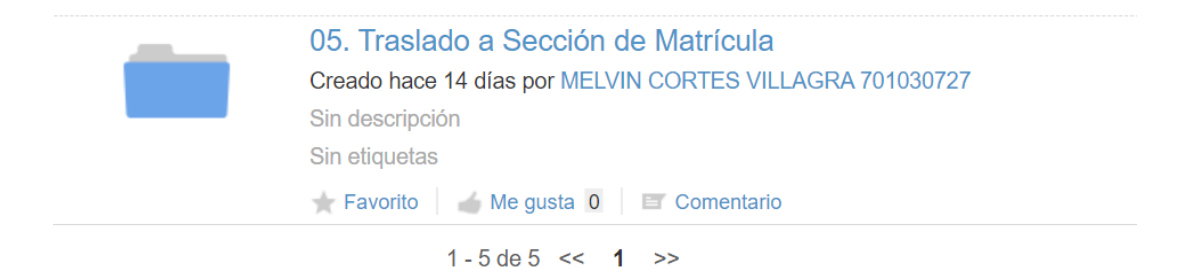

## <span id="page-27-0"></span>**V. Registro de Equivalencias y Equiparaciones de materias en el Módulo de Gestión Académica del Sistema Banner**

- 1. **Registra las Equivalencia de materias en el Sistema Banner**
- 1.1La persona funcionaria encargada de incluir las equivalencias en el Sistema Banner, recibe la fórmula de actualización del Historial Académico, firmada por la persona funcionaria que realizó el proceso de análisis de la Sección de Admisiones y autorizada por la Dirección del Departamento de Registro.
- 1.2Ingresa a la forma SCACRSE del Sistema Banner para verificar que el curso se encuentra activo.

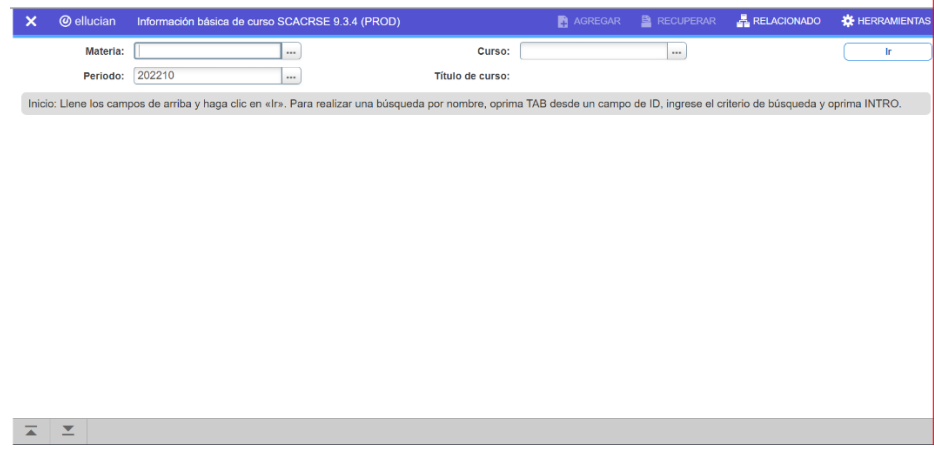

1.3Digita el código de la materia y el curso

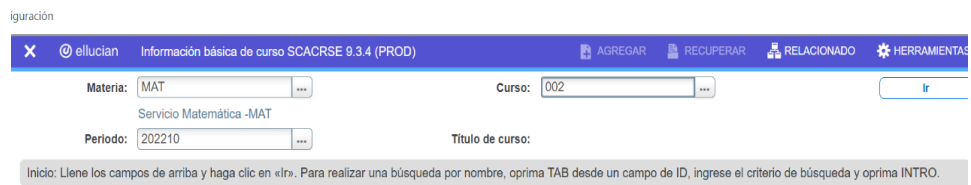

1.4Verifica que la materia en Status esté con una A (activo), si el curso se encuentra inactivo, se procede con la devolución del expediente a la Sección de Admisiones.

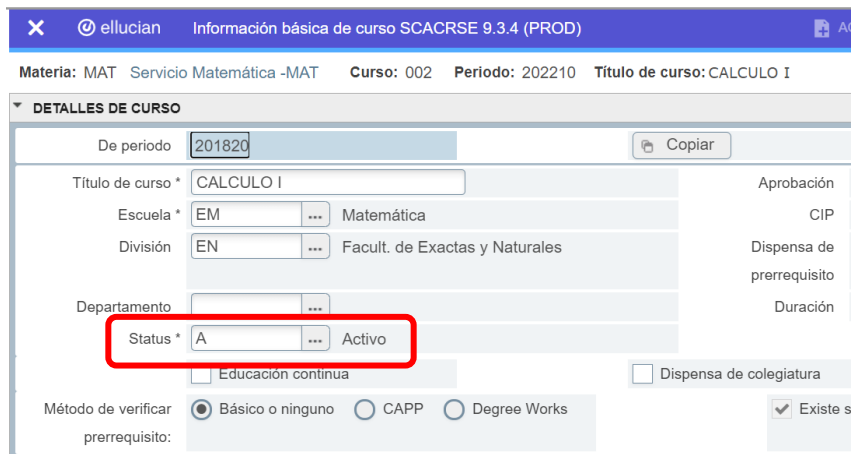

1.5Ingresa a la forma SHAINST del Sistema Banner, para brindar el aval para incluir las equivalencias.

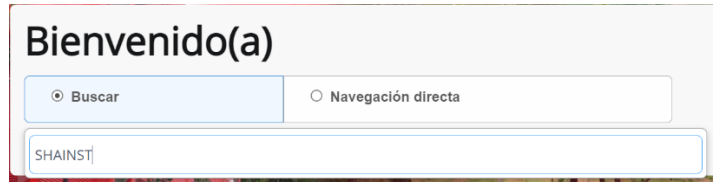

1.6Digita la identificación y el período.

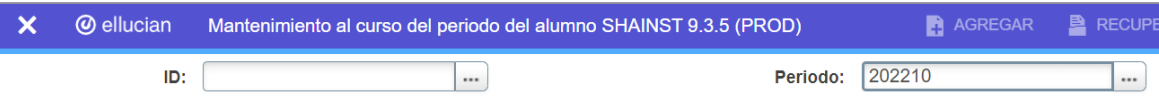

1.7El Sistema Banner despliega alertas de inclusión de materias en el ciclo lectivo.

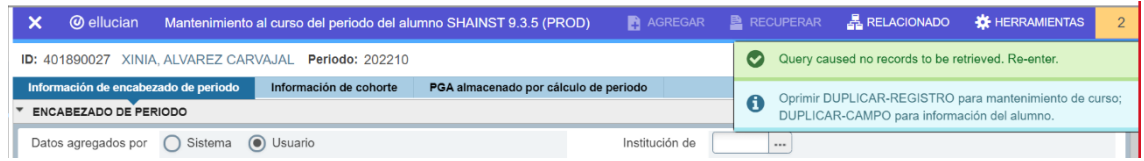

1.8Ingresa a la forma SHATCKN para la inclusión del curso o cursos.

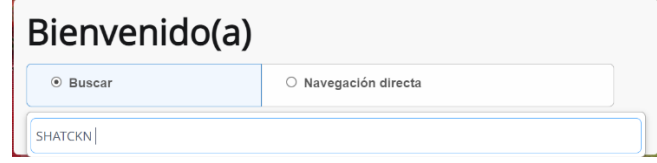

1.9Digita la identificación del estudiante, el período a ingresar y el indicador nivel de: catálogo.

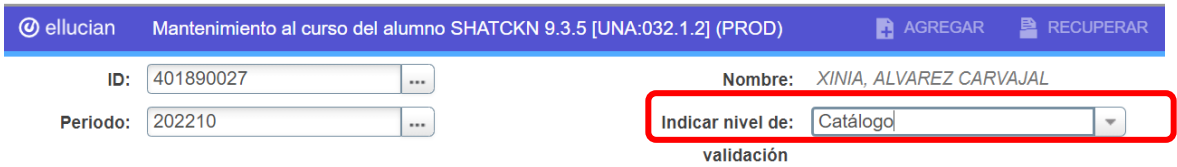

1.10Procede a incluir la información del curso y el número de la fórmula de actualización del Historial Académico.

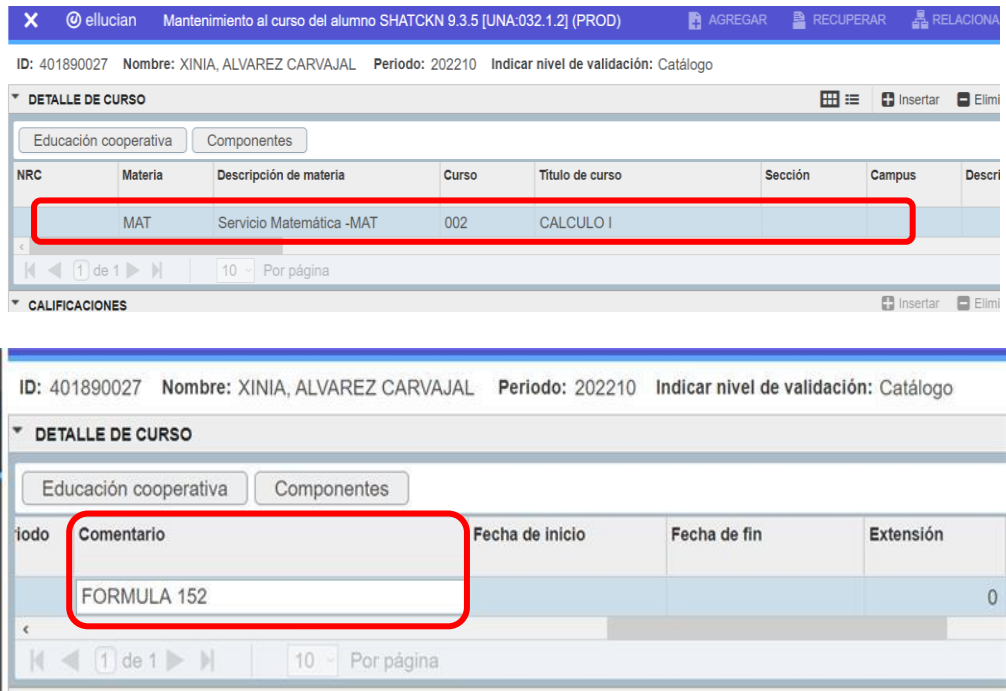

1.11 Selecciona el tipo de calificación según sea la equivalencia, inclusión o aprobación.

EQV: equivalencias INC: inclusión (optativos) A: aprobado

ID: 401890027 Nombre: XINIA, ALVAREZ CARVAJAL Periodo: 202210 Indicar nivel de validación: Catálogo

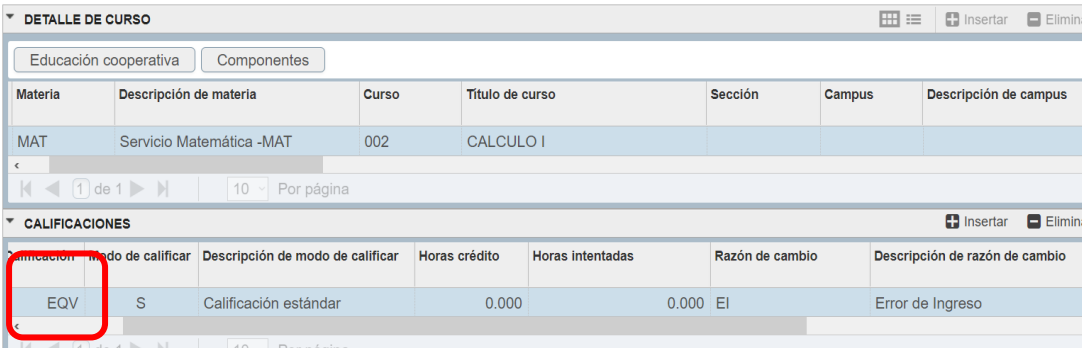

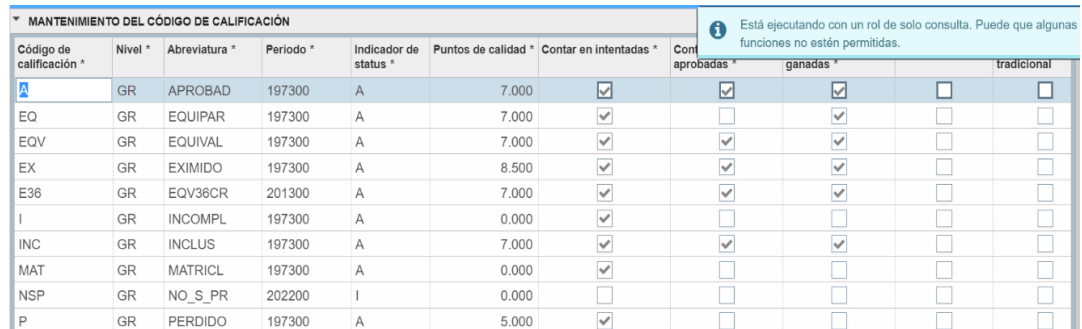

## 1.12 Debe indicar la razón de cambio.

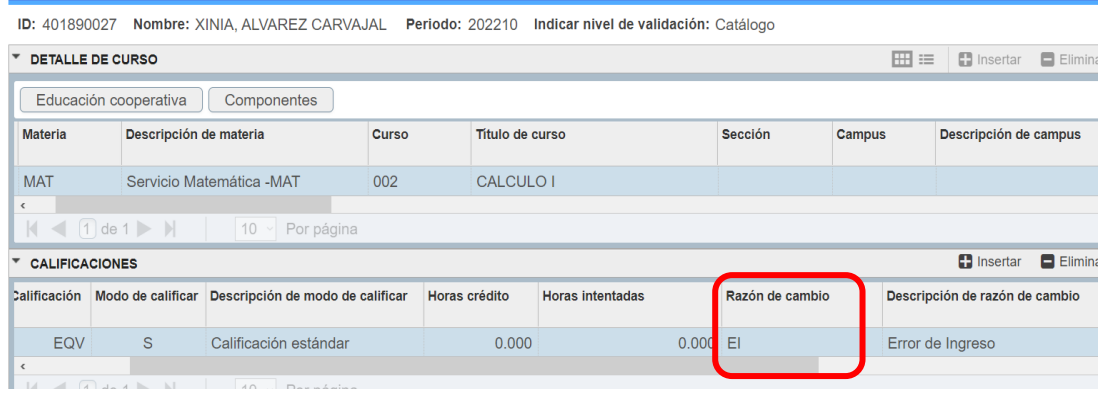

### Validación de código de cambio de calificación (STVGCHG)

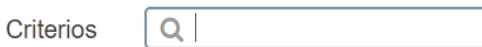

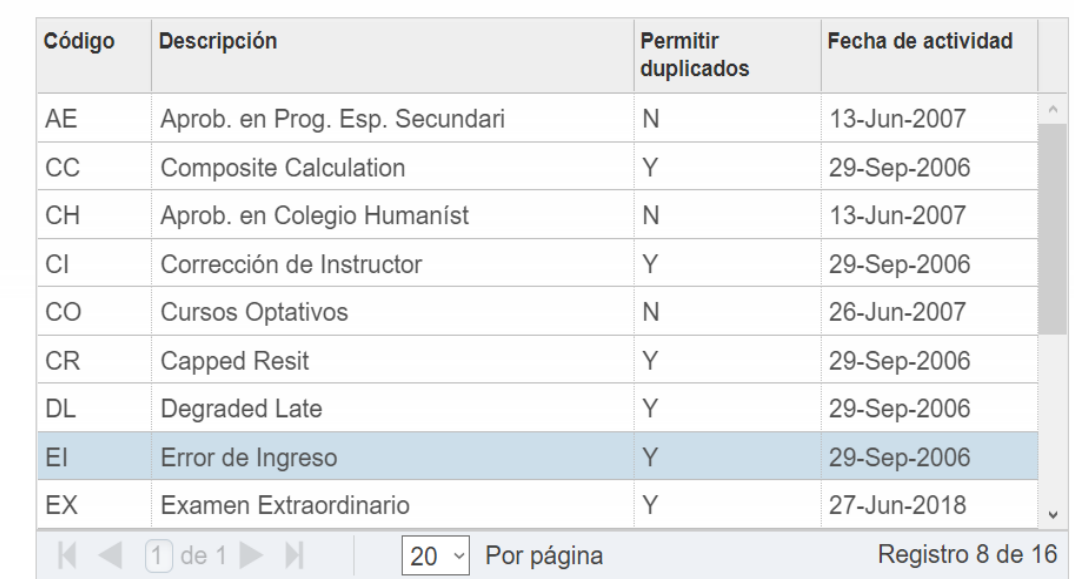

1.13 Procede a guardar y el sistema Banner le indica que los datos fueron guardados y PGA (Promedio) fue actualizado.

Datos guardados y PGA de periodo actualizado.

- 1.14 Traslada las fórmulas de Actualización del Historial Académico a la persona funcionaria encargada de actas de calificación para su verificación y control.
- 1.15 En el caso de postulantes que ingresan por 36 créditos equiparados, una vez empadronada la persona estudiante se procede a realizar el traslado del expediente a la Sección de Admisiones, quien procesa la información y envía el expediente al Archivo Especializado Estudiantil.

 $\mathbf{x}$ 

<span id="page-32-0"></span>2. **Registra las Equiparación de materias en el sistema Banner**

2.1Ingresa al Sistema Banner con la clave institucional.

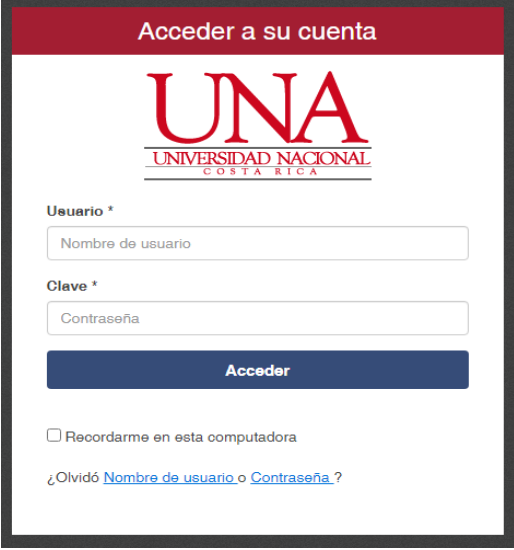

2.2 Ingresa a la forma SHATRNS.

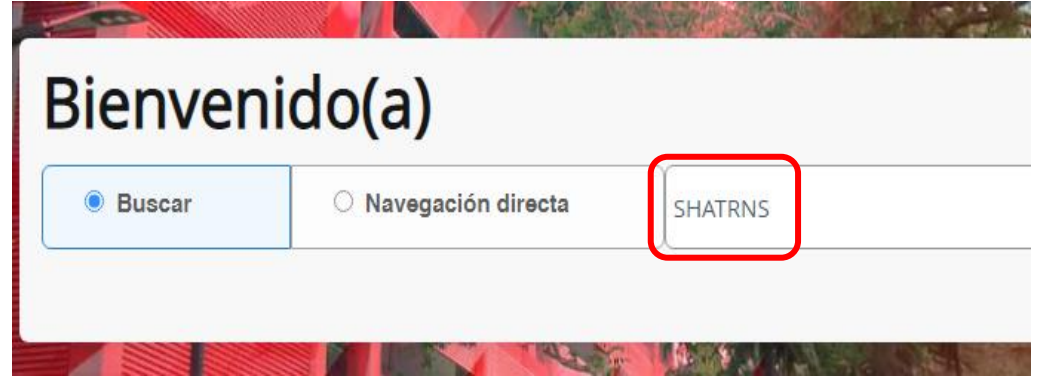

2.3Digita el número de identificación de la persona estudiante, número de institución de transferencia y el número de periodo de asistencia, luego se da clic en la opción "Ir".

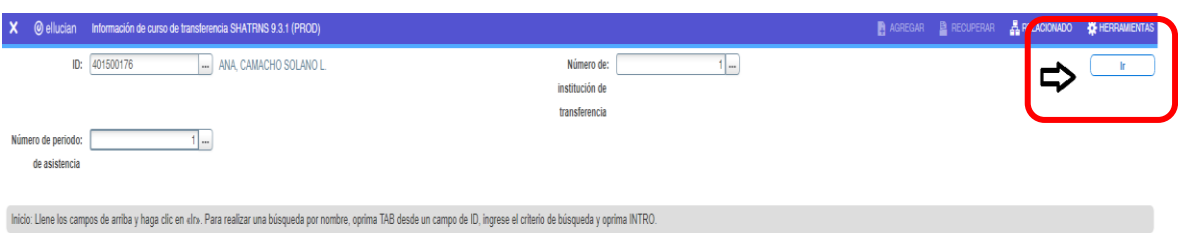

2.4 Incluir las siglas de la universidad en la cual la persona estudiante aprobó las materias, se coloca un ✔ en "oficial" y se le da "Guardar".

Luego se digita lo siguiente:

"Periodo de asistencia" se digita el periodo en que aprobó las materias en la universidad de procedencia.

"Periodo vigente" se digita el año y el Ciclo, Trimestre o Cuatrimestre de la Universidad Nacional.

"Tipo de periodo" se digita si es Semestral, Cuatrimestre o Trimestre de la universidad de procedencia.

"Aplicar a nivel" se digita la sigla "GR" de grado.

"Grado de transferencia" se digita el grado académico que cursa la persona estudiante en la Universidad Nacional, "BR".

"Fecha de inicio de asistencia" se digita la fecha de la primera materia aprobada en la universidad de procedencia.

"Fecha de fin de asistencia" se digita la última fecha de la materia aprobada en la universidad de procedencia.

luego se pulsa la opción de "Guardar" y se pulsa la "Sección siguiente".

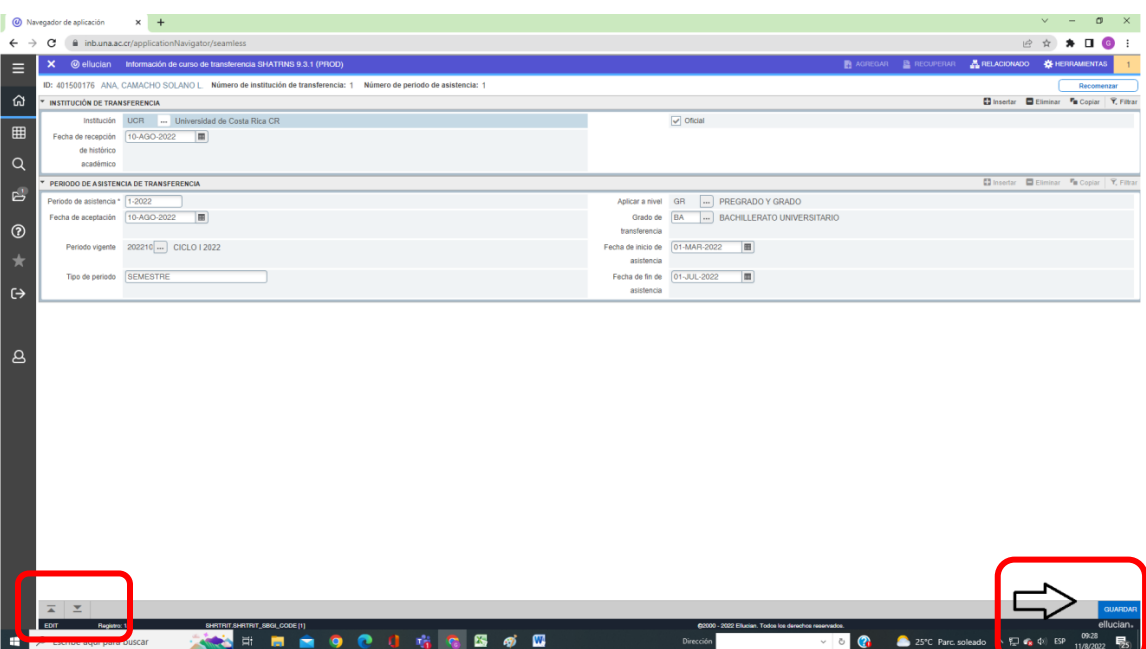

2.5En la siguiente pantalla se digita:

"Número de secuencia" se coloca automáticamente cuando se le da la opción de "Guardar" al final de completar todos los datos solicitados.

"Materias" se incluyen los códigos de las materias de la universidad de procedencia que la persona estudiante anotó en la solicitud de equiparación.

"Número de cursos" se incluye la sumatoria de las materias utilizadas de la universidad de procedencia.

"Horas" se incluye el total de créditos de las materias utilizadas de la universidad de procedencia.

"Calificación" se incluye una "A" de aprobadas.

"Título" se incluye el nombre de las materias aprobadas en la universidad de procedencia.

luego se pulsa la opción de "Guardar" y se pulsa la "Sección siguiente".

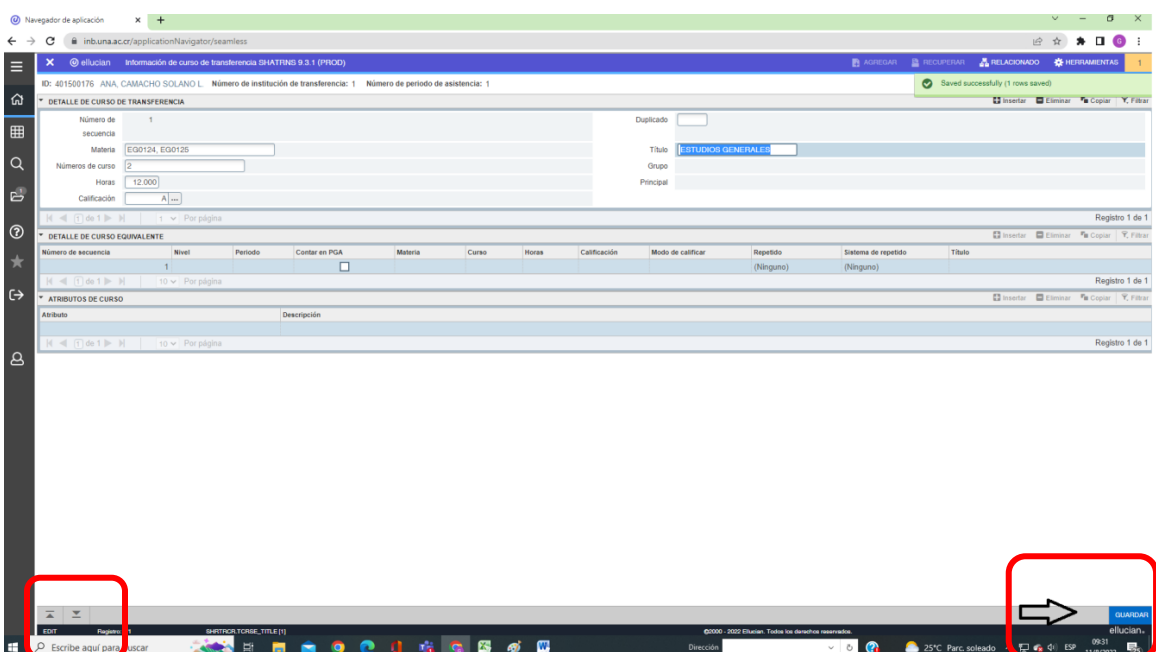

2.6 En la siguiente pantalla se digita:

"Contar en PGA" se incluye un ✔

"Materia" se incluye el código de la materia a equiparar en la Universidad Nacional.

"Curso" se incluye el número del código de la materia.

"Calificación" se incluye las siglas EQ.

"Modo de calificación" se coloca una "S".

"Repetido y Sistema de Repetido" debe aparecer la palabra "(Ninguno)".

Luego se pulsa la opción de "Guardar".

Las materias incluidas se cargarán en el Historial Académico de la persona estudiante.

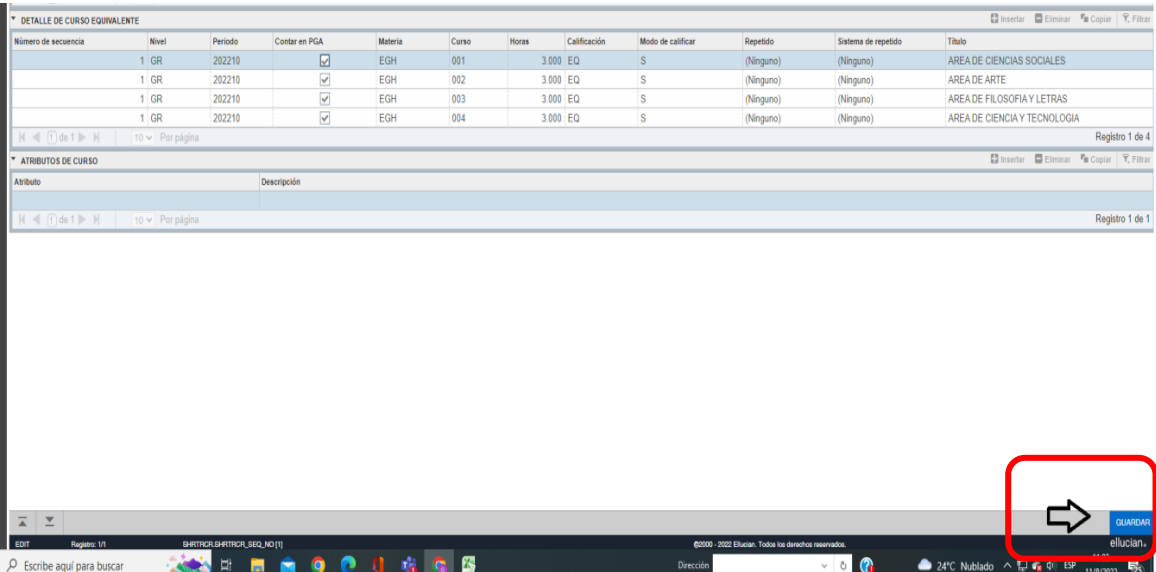

**VI ETAPA: Traslado de las carpetas de las personas estudiantes al Archivo Especializado del Departamento de Registro para su custodia.** 

- Elabora la lista de remisión según Instrucción UNA-DR-DISC-003-2021.
- Posicionarse en la carpeta del solicitante, seleccionar la opción "Enviar a Archivo". Se moverá la carpeta con la documentación a la carpeta "06. Traslado a Archivo Especializado Estudiantil".

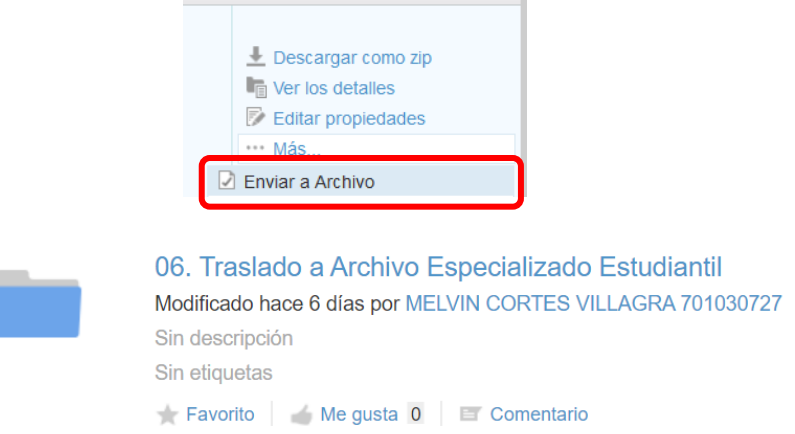

• El archivo con la lista de remisión debe moverla a la carpeta de "Lista de Remisión". La carpeta del solicitante debe moverla a las carpetas "Sección de Admisiones" o "Sección de Matrícula", "Equivalencias" o "Equiparaciones" según corresponda.

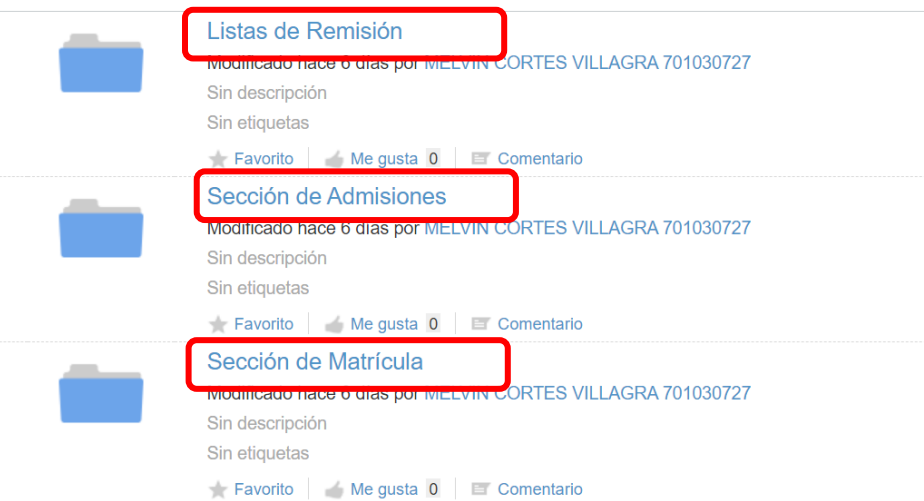

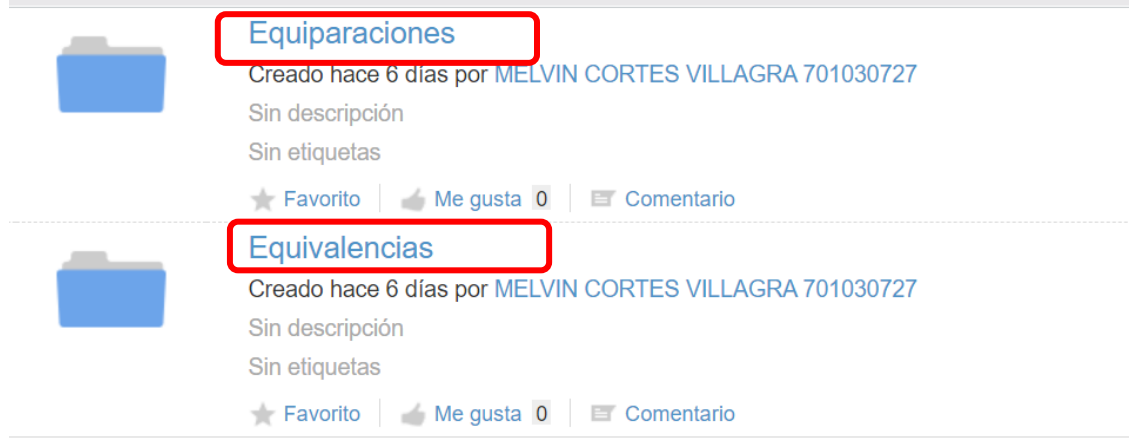